## Linksys Router Port Forwarding Setup for Nuuo Main Console

- 1. Log into your Linksys Router by typing the following gateway into a web browser http://192.168.1.1 [By default Username and Password are both **admin**]
- 2. Once you are logged into your Linksys router click **"Applications & Gaming"** >**" Single Port Forwarding".** [If "Single Port Forwarding" is not an option than select "Port Range Forwarding"]

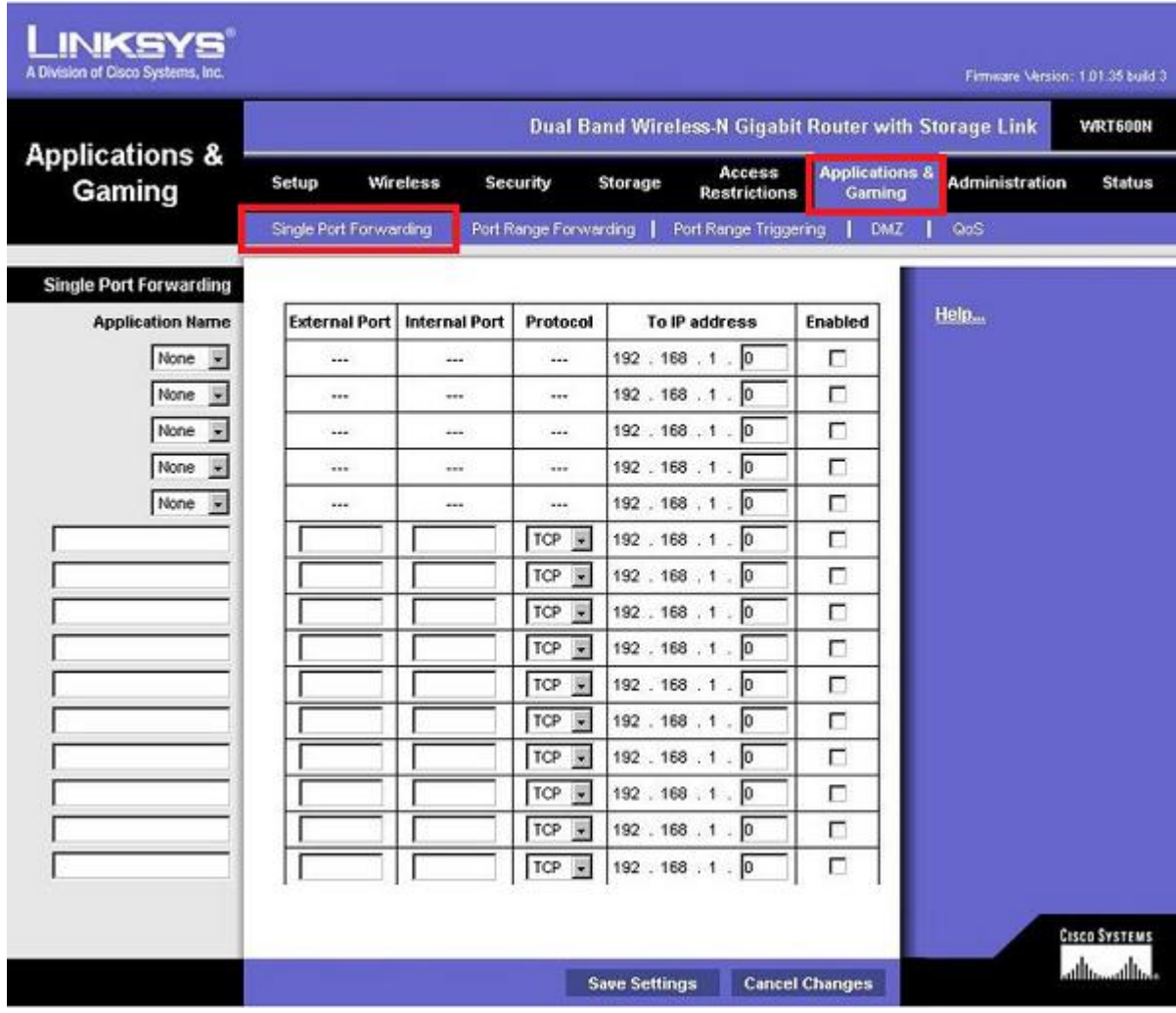

3. Now in one of the empty Application Fields fill in the below info.

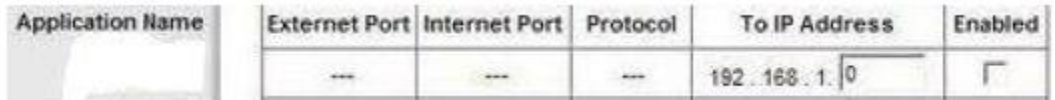

**Application Name:** Nuuo 1 **External Port:** 80 **Internal Port:** 80 **Protocol:** TCP **To IP address:** IP Address of the PC **Check the Enable Box** Repeat for ports 5150 and 5160

4. Click the**" Save Settings"** button near the bottom of the screen.